## How to add payee and transfer via PayNow on Maybank2u Online Banking Add payee

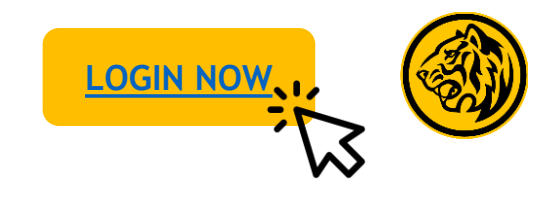

If you wish to perform one-time transfer without adding payee, click [here.](#page-3-0)

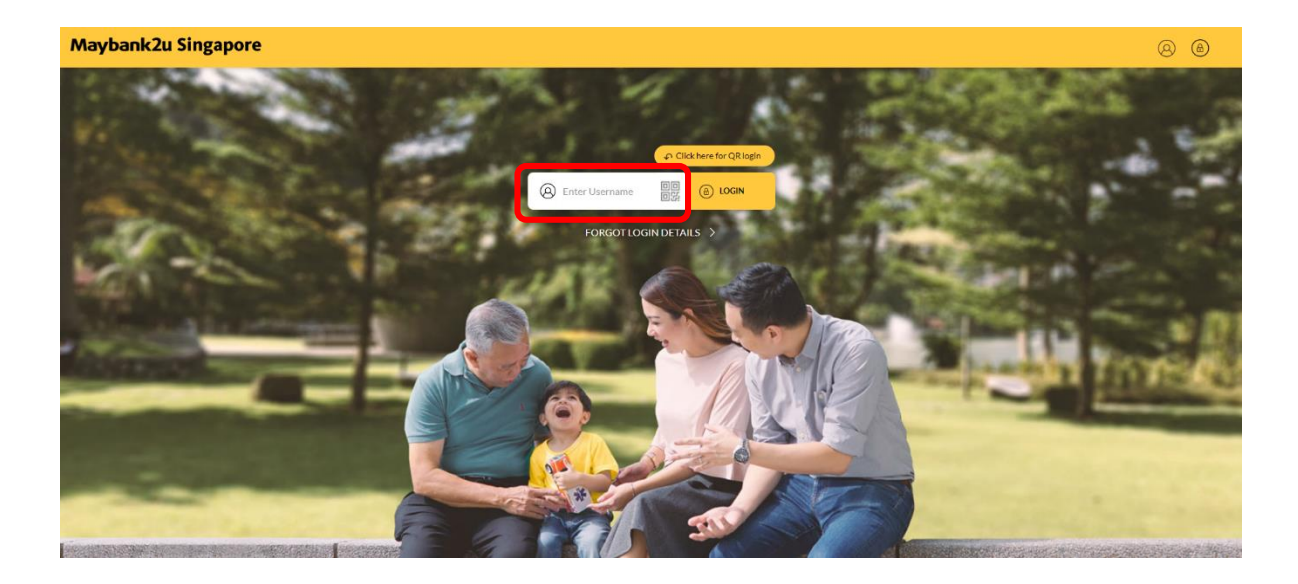

Step 1: Login to Maybank2u Online Banking with your username and password. Step 2: Click on '**Pay & Transfer'** and select **'Transfer'.**

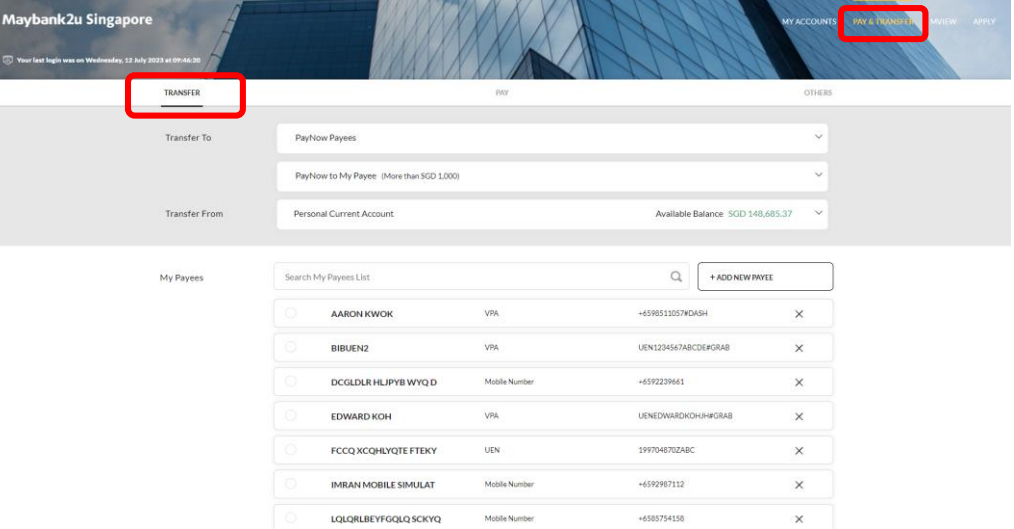

How to add payee and transfer via PayNow on Maybank2u Online Banking Add payee

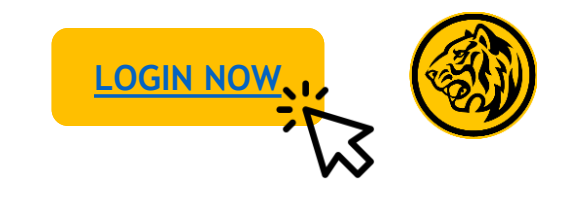

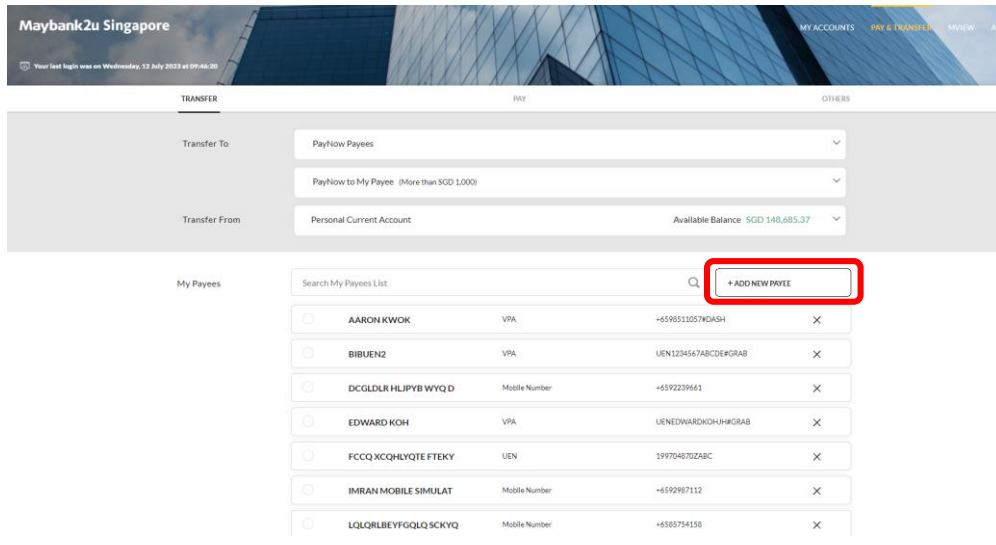

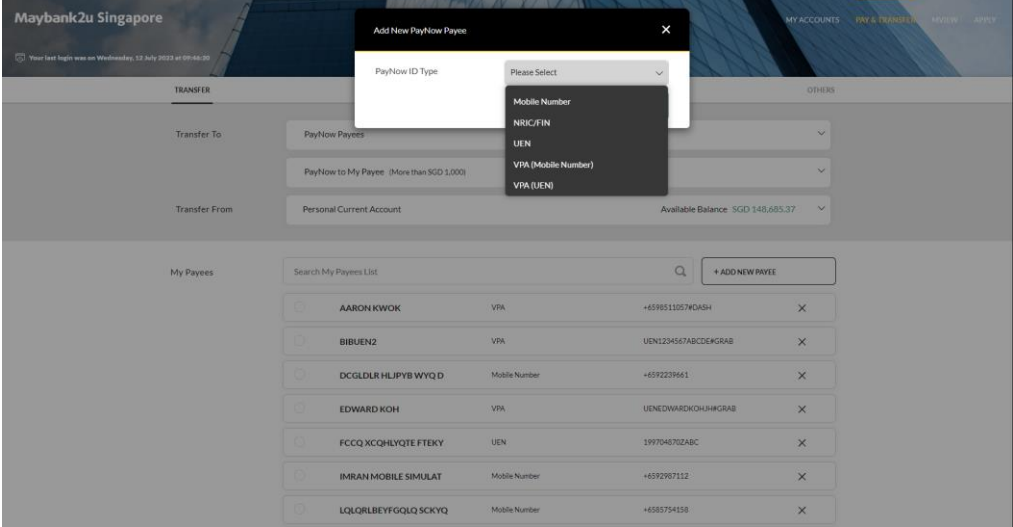

Step 3: Click 'Add new payee' Step 4: Click on the drop down menu and select a PayNow ID Type. Provide necessary details.

How to add payee and transfer via PayNow on Maybank2u Online Banking Add payee and transier via raynow on maybanked onthic banking<br>Add payee

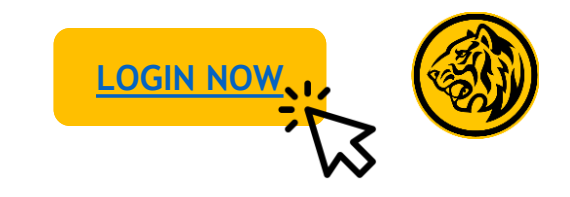

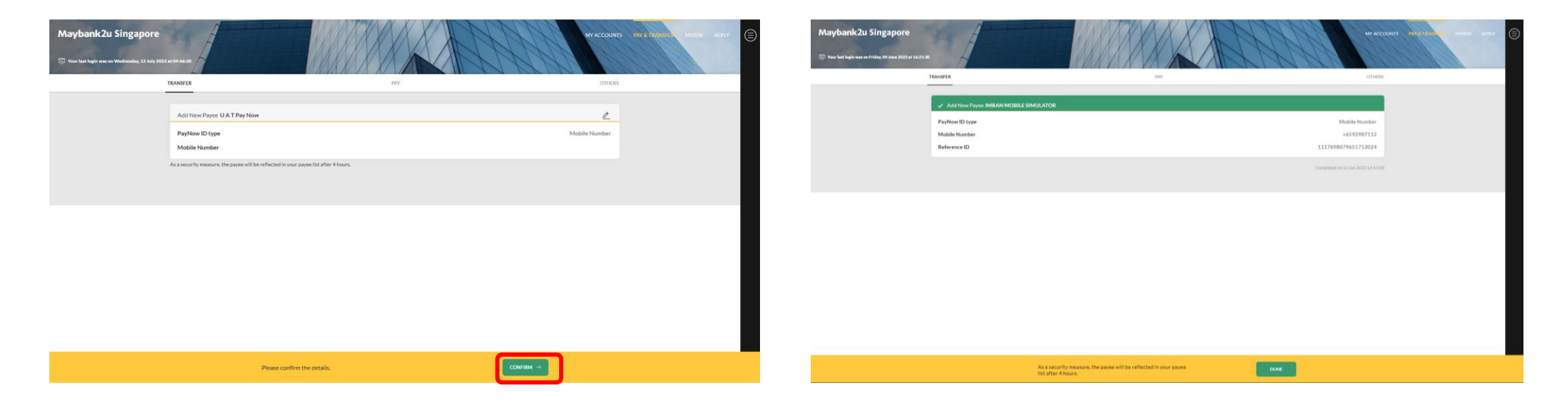

Step 5: Review the details and click 'Confirm'. Authorise with Step 6: Added payee will be reflected after 4 hours. preferred verification method.

<span id="page-3-0"></span>How to add payee and transfer via PayNow on Maybank2u Online Banking: Transfer to payee and dansier via raynow on maybanked ontine banking.<br>Transfer to payee

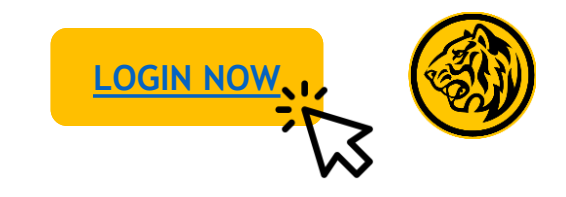

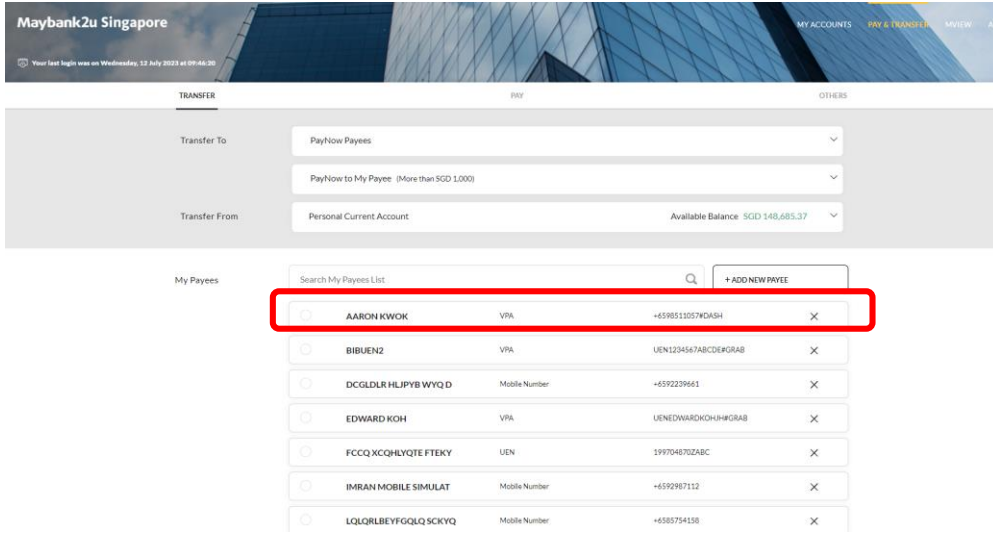

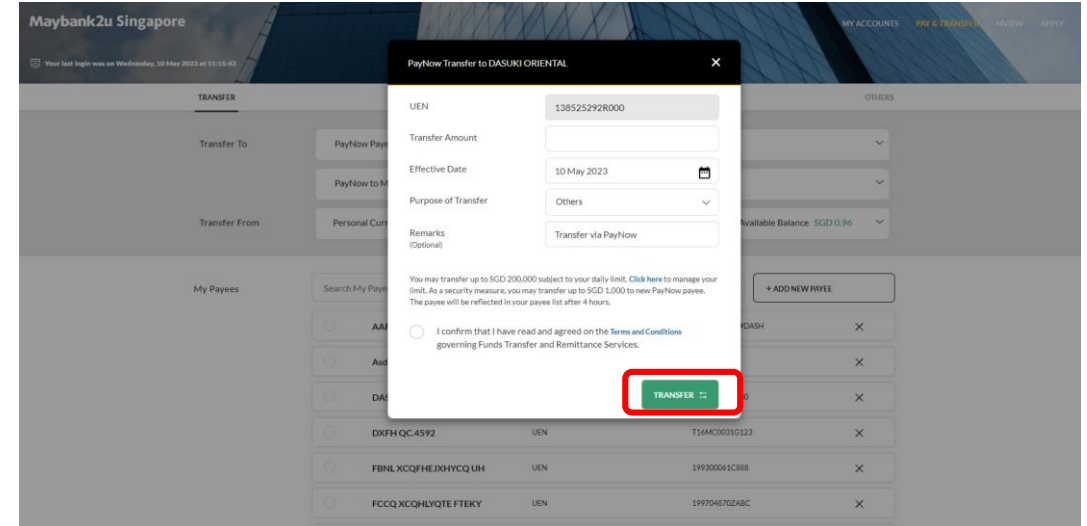

Step 1: On transfer tab, select a payee. Step 2: Key in relevant details, agree to Terms & Conditions and click '**Transfer**'.

How to add payee and transfer via PayNow on Maybank2u Online Banking: Transfer to payee and dansier via raynow on maybanked ontine banking.<br>Transfer to payee

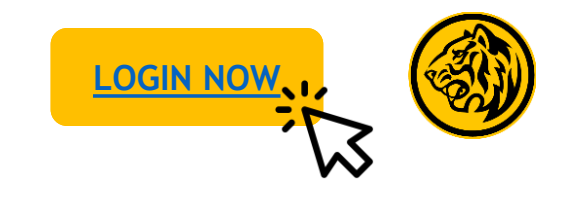

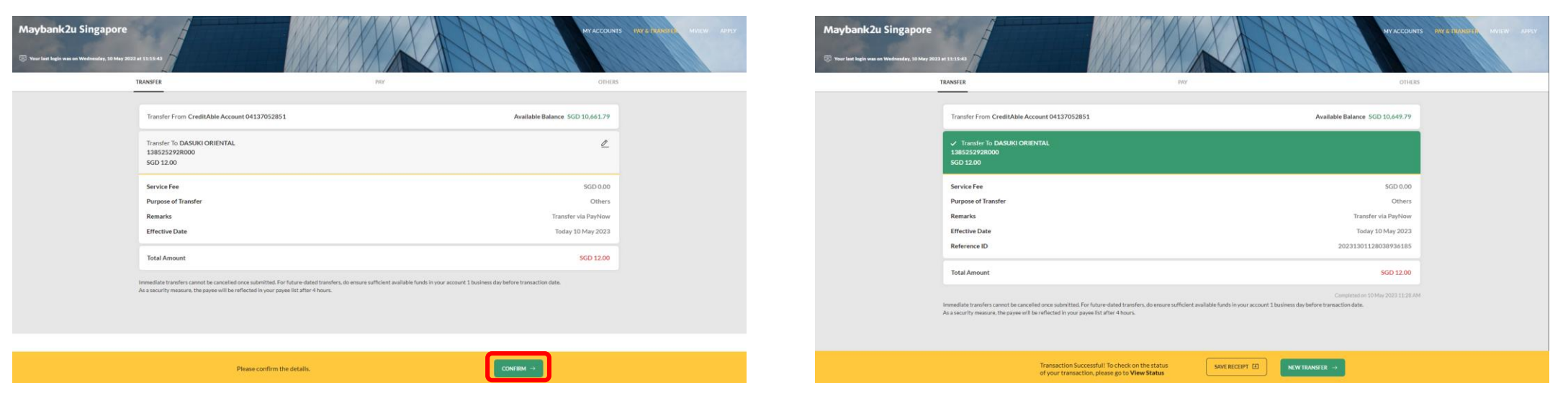

Step 3: Review your transfer details, and click '**Confirm**'. Transaction is successful. Click on '**Save Receipt**' to download

transaction receipt.

How to add payee and transfer via PayNow on Maybank2u Online Banking: One-time transfer and dansier via ray from on maybanked ontine banking.

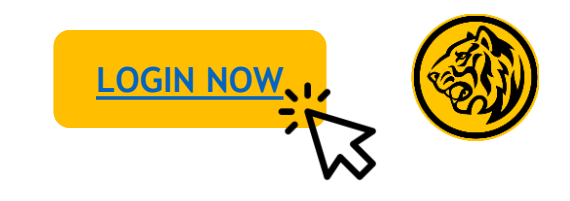

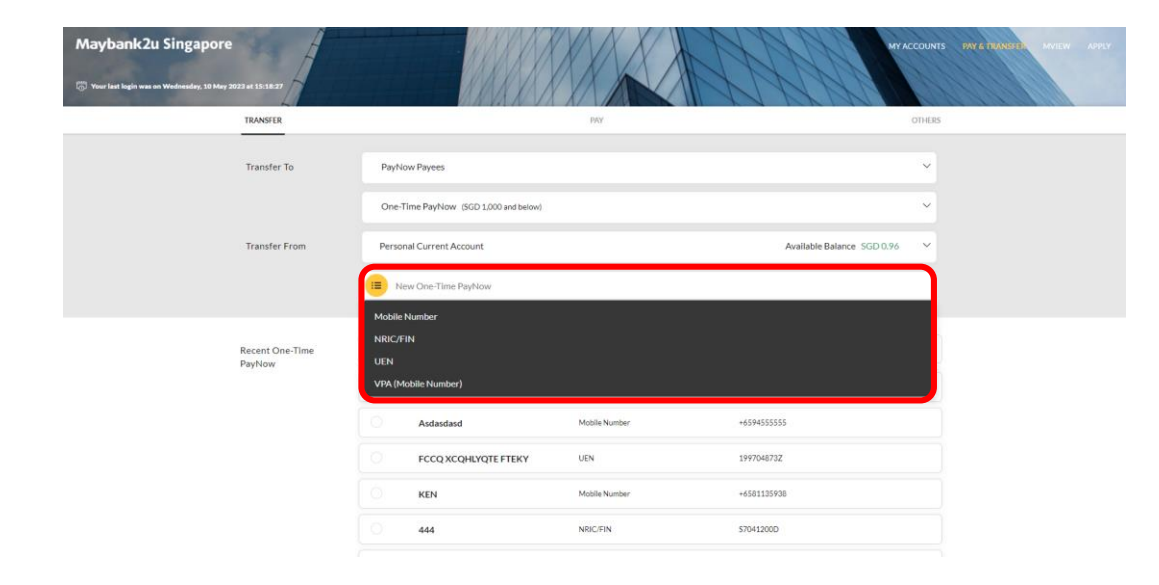

Step 1: On transfer tab, click on **'New One-time PayNow'** and select mode of transfer - Mobile number, NRIC,/FIN, UEN or VPA.

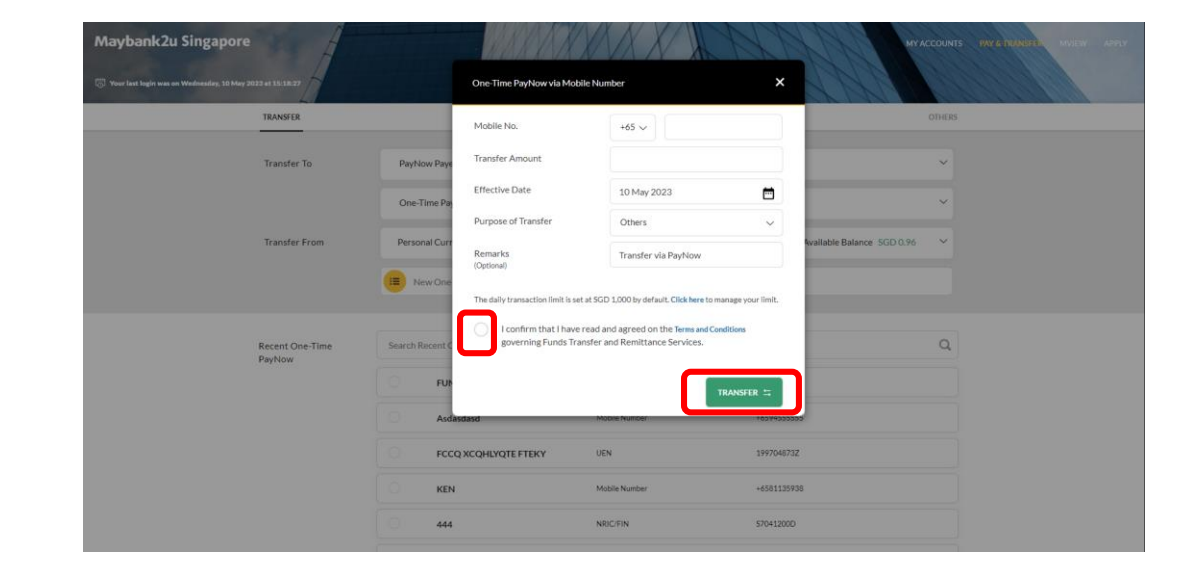

Step 2: Enter recipient details, and click **'Transfer'** to proceed after agreeing to the Terms & Conditions.

Note: To schedule a PayNow transfer in advance, select payment date under '**Effective Date**'. Scheduled PayNow transfers will be sent as an eGIRO transfer. How to add payee and transfer via PayNow on Maybank2u Online Banking: One-time transfer and dansier via ray from on maybanked ontine banking.

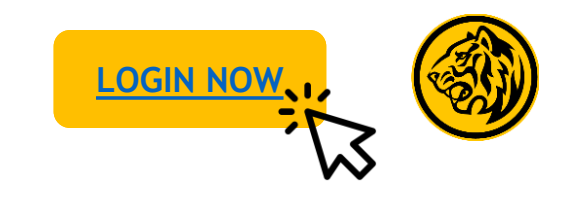

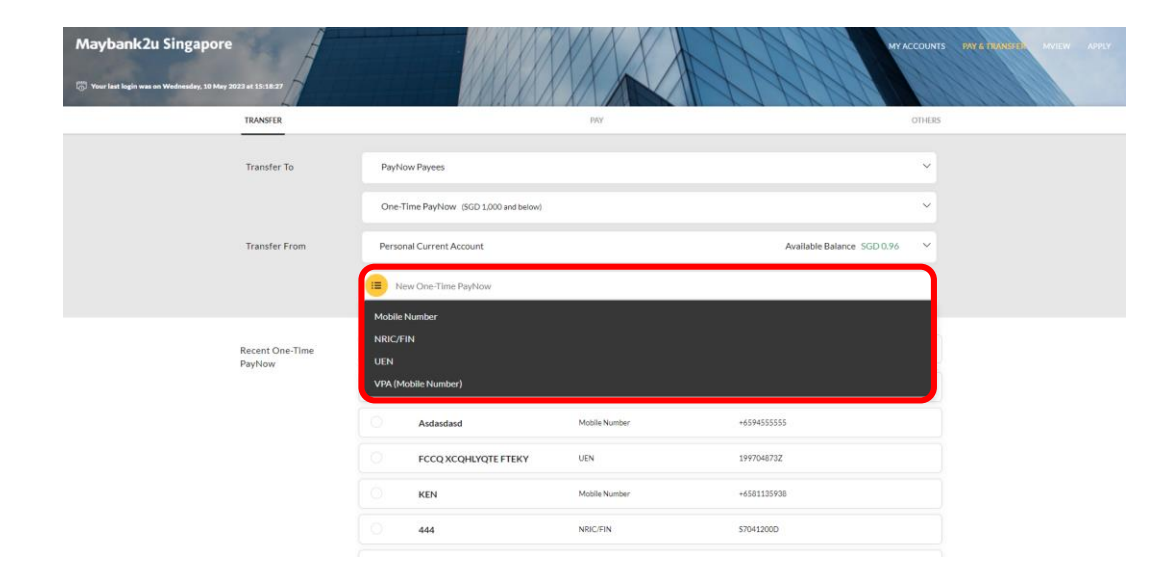

Step 1: On transfer tab, click on **'New One-time PayNow'** and select mode of transfer - Mobile number, NRIC,/FIN, UEN or VPA.

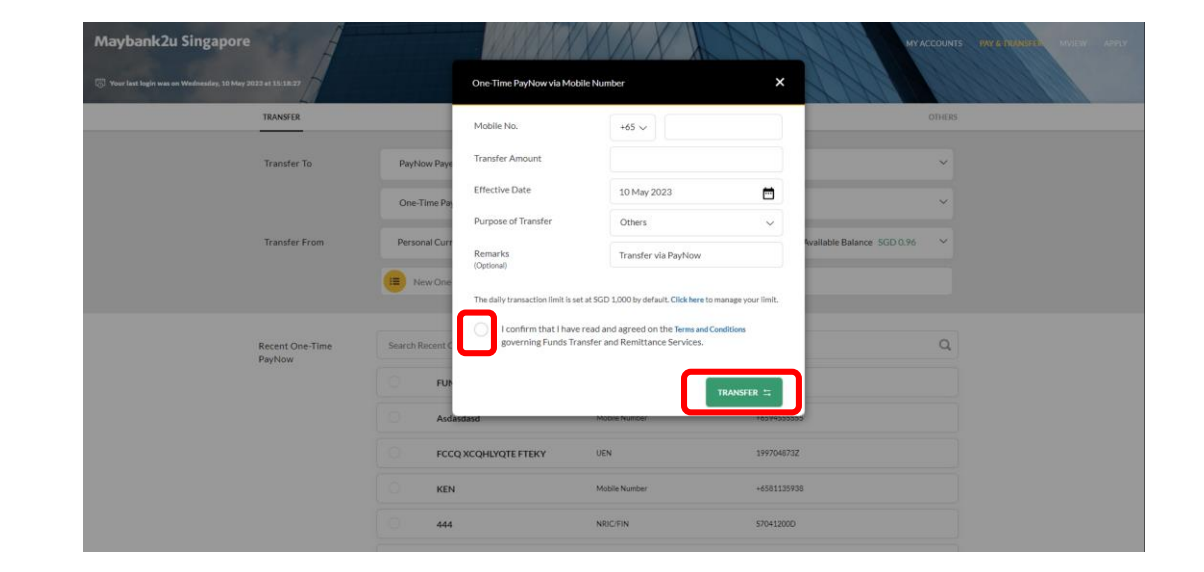

Step 2: Enter recipient details, and click **'Transfer'** to proceed after agreeing to the Terms & Conditions.

Note: To schedule a PayNow transfer in advance, select payment date under '**Effective Date**'. Scheduled PayNow transfers will be sent as an eGIRO transfer.

## How to add payee and transfer via PayNow on Maybank2u Online Banking: One-time transfer and dansier via ray from on maybanked ontine banking.

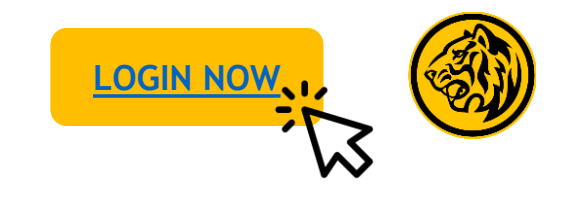

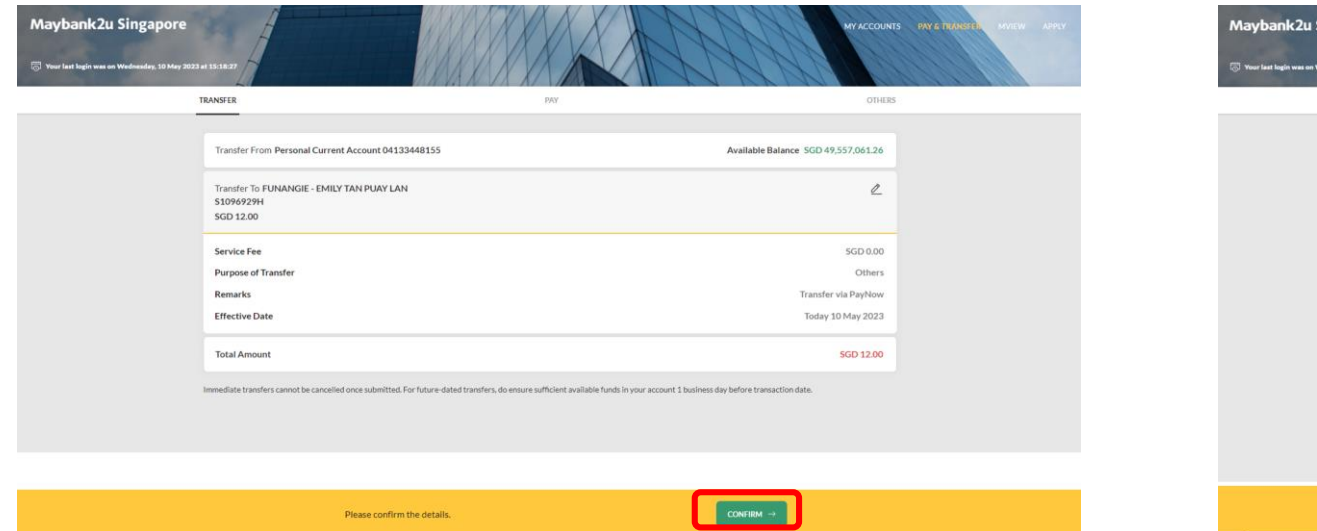

Step 3: Verify Payment details and click **'Confirm'** to proceed. Transaction is successful. Click on '**Save Receipt**' to download

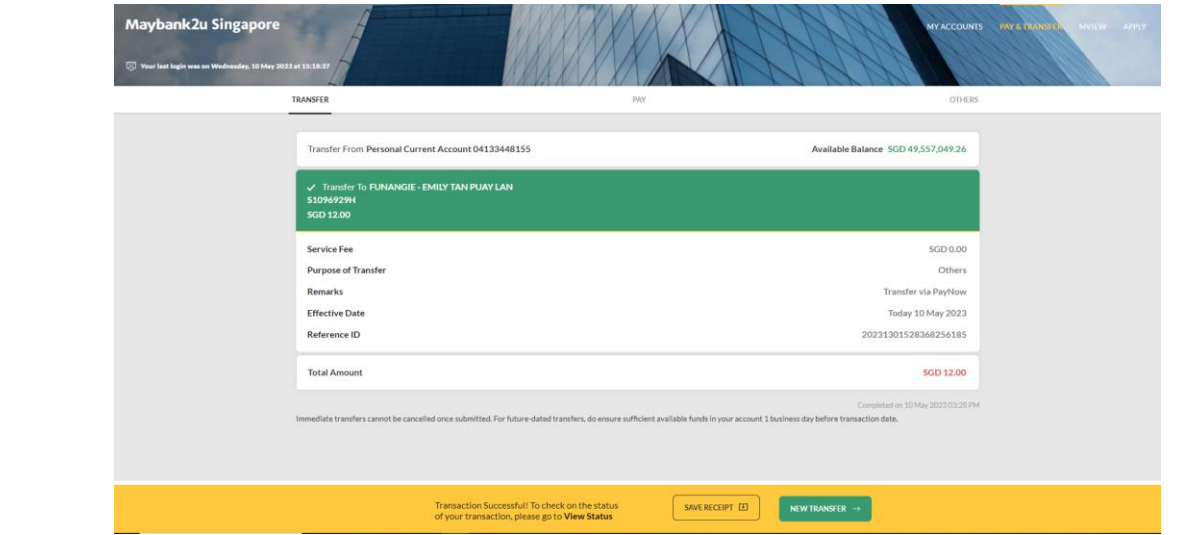

transaction receipt.